# **Online Ausbildungsvertrag**

Anleitung für Ausbildungsbetriebe der IHK Offenbach am Main

# **Inhaltsverzeichnis**

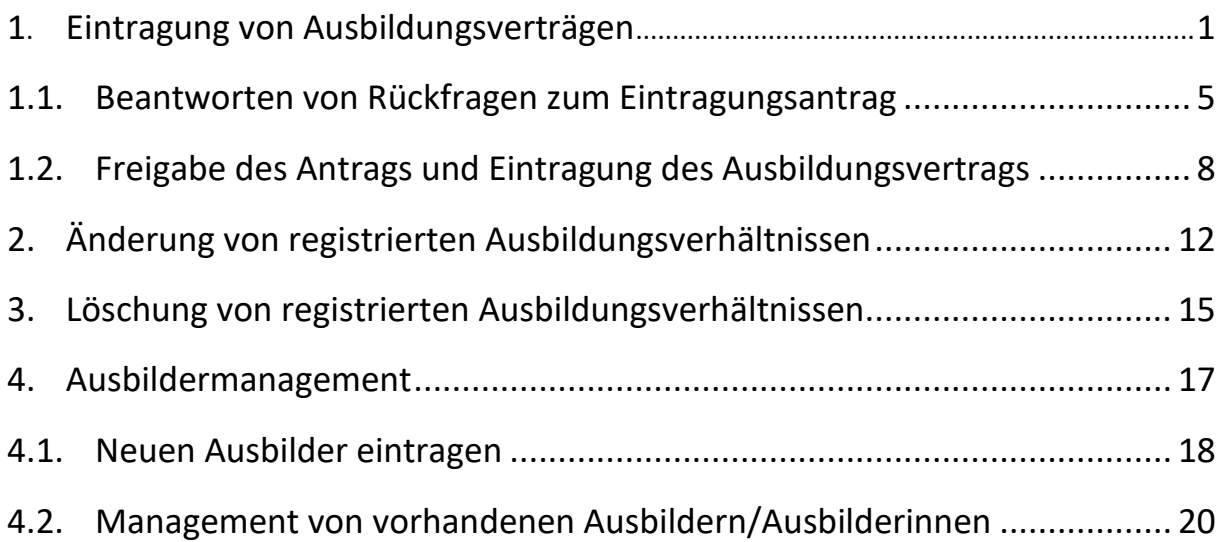

# **Abbildungsverzeichnis**

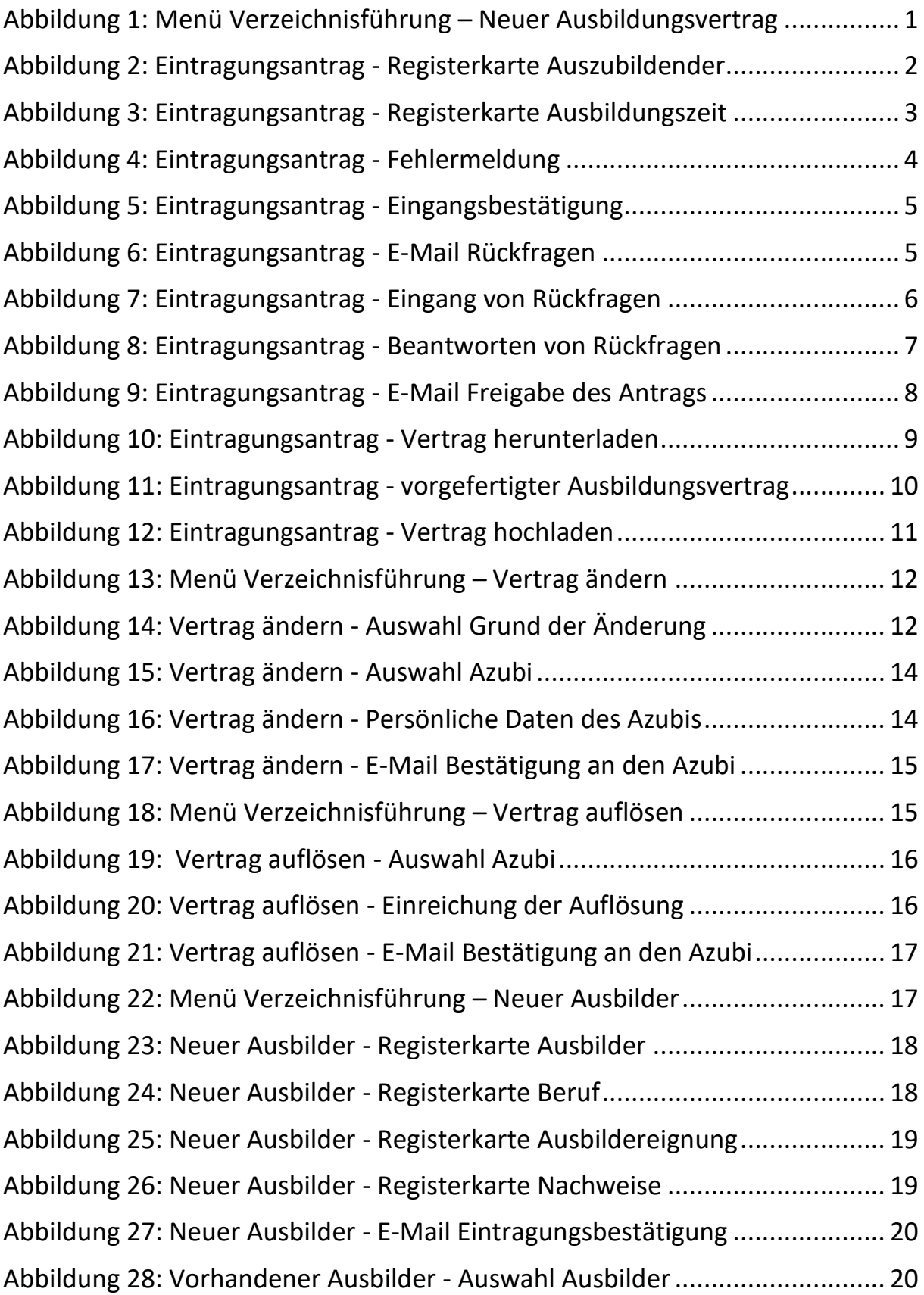

# **Anleitung Verzeichnisführung**

# **IHK Offenbach am Main**

# <span id="page-3-0"></span>**1. Eintragung von Ausbildungsverträgen**

Öffnen Sie die Verzeichnisführung über das Asta-Infocenter.

Am linken Rand der Verzeichnisführung, sehen Sie die bereits von Ihnen eingetragenen Ausbildungsverträge und deren Antragsstatus.

Um einen neuen Ausbildungsvertrag anzulegen, klicken Sie auf den Menübutton neben Ihrem Ausbildungsbetrieb. Nun öffnet sich hier ein Auswahlfeld.

Im Auswahlfeld klicken Sie auf "Neuer Ausbildungsvertrag"

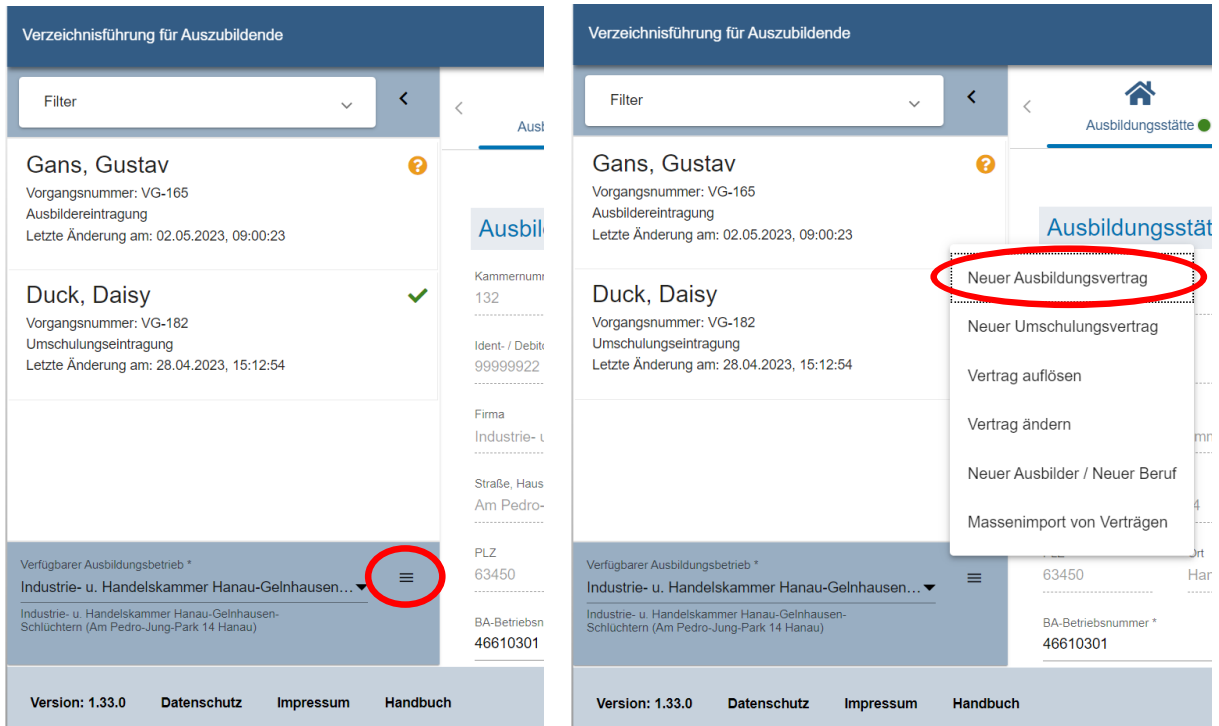

*Abbildung 1: Menü Verzeichnisführung – Neuer Ausbildungsvertrag*

Daraufhin öffnet sich die Maske zur Einreichung des Eintragungsantrags an die IHK. Über die Registerkarten des Eintragungsantrags tragen Sie die Vertragsinhalte Ihres zukünftigen Auszubildenden ein. Über die angegebene E-Mailadresse des Azubis wird er über die endgültige Eintragung seines Vertrags informiert. Zudem erhält er über diese E-Mailadresse die Zugangsdaten zum Azubi-Infocenter.

Die Verzeichnisführung online integriert Daten aus dem Stammdatensystem der IHK. Daher sind z. B. Ihre Ausbilder als Auswahlfeld für den Ausbildungsvertrag in der Verzeichnisführung hinterlegt. Wählen Sie einen Ausbilder aus, können Sie im zweiten Schritt den Beruf des Azubis eintragen. Selbstverständlich werden auch hier nur die Berufe angezeigt, für die der Ausbilder in der IHK eingetragen ist.

Wichtig: Sollte ein Pflichtfeld nicht ausgefüllt oder ein Vertragsinhalt nicht gesetzeskonform sein, ist die Einreichung des Antrags nicht möglich. Das System zeigt eine Fehlermeldung und teilt Ihnen mit, welche Eintragung fehlerhaft ist.

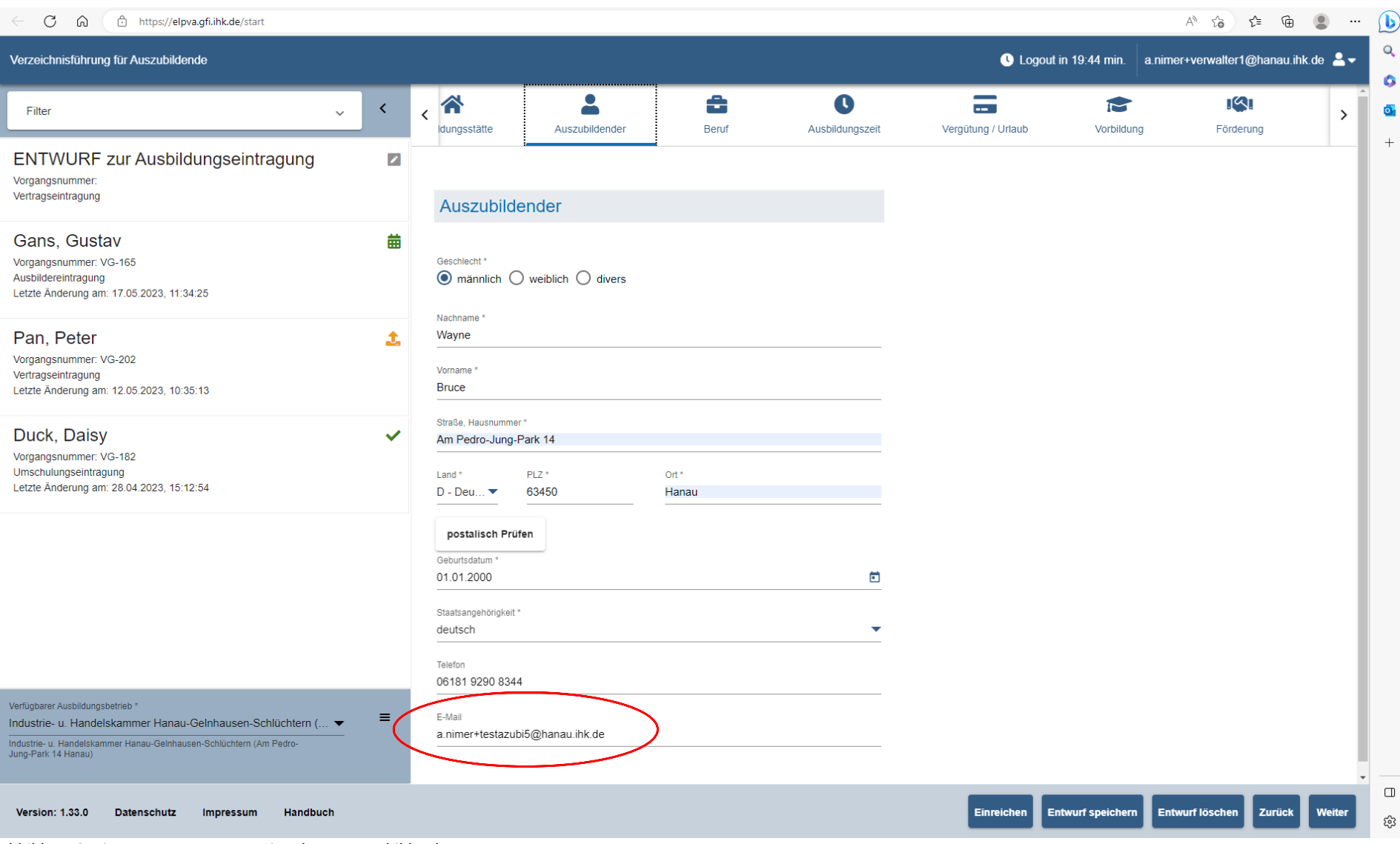

<span id="page-4-0"></span>*Abbildung 2: Eintragungsantrag - Registerkarte Auszubildender*

![](_page_5_Picture_10.jpeg)

<span id="page-5-0"></span>*Abbildung 3: Eintragungsantrag - Registerkarte Ausbildungszeit*

#### <span id="page-6-0"></span> $\leftarrow$   $\bigcirc$   $\bigcirc$   $\bigcirc$  thttps://elpva.gfi.ihk.de/start  $\begin{picture}(180,10) \put(0,0){\line(1,0){10}} \put(10,0){\line(1,0){10}} \put(10,0){\line(1,0){10}} \put(10,0){\line(1,0){10}} \put(10,0){\line(1,0){10}} \put(10,0){\line(1,0){10}} \put(10,0){\line(1,0){10}} \put(10,0){\line(1,0){10}} \put(10,0){\line(1,0){10}} \put(10,0){\line(1,0){10}} \put(10,0){\line(1,0){10}} \put(10,0){\line($  $\cdots$  $\mathbf{D}$  $\alpha$ Verzeichnisführung für Auszubildende C Louout in 19:34 min. a nimer+verwalter1@hanau-ink.de Ō. ÷  $\equiv$  $\bullet$  $\tilde{\phantom{a}}$ Filter  $\left\langle \right\rangle$ Bitte korrigieren Sie Ihre Eingaben auf der Seite: "Ausbildungszeit".  $\overline{\mathbf{a}}$  $\checkmark$  $\overline{\phantom{a}}$ Beruf Ausbildungszeit Vergütung / Urlaub Vorbildur  $^{+}$ ENTWURF zur Ausbildungseintragung  $\overline{\mathscr{L}}$ Vorgangsnummer: Vertragseintragung Erklärung Gans, Gustav 曲 Vorgangsnummer: VG-165 Ausbildereintragung V Es wird erklärt\* Letzte Änderung am: 17.05.2023, 11:34:25 1. Die Berufsausbildung wird nach der Ausbildungsordnung, dem einschlägigen Ausbildungsberufsbild, dem Berufsbildungsgesetz und den Pan. Peter  $\mathbf{t}$ Bestimmungen des Berufsausbildungsvertrages durchgeführt. 2. Die Einrichtungen der Ausbildungsstätte bieten - gegebenenfalls zusammen Vorgangsnummer: VG-202 mit den im Berufsausbildungsvertrag aufgeführten Ausbildungsmaßnahmen außerhalb der Ausbildungsstätte - die Voraussetzung, dass die<br>erforderlichen Kenntnisse und Fertigkeiten nach dem Ausbildungsberufsbild Vertragseintragung Letzte Änderung am: 12.05.2023, 10:35:13 in vollen Umfang vermittelt werden können. 3. In der Person des/der Ausbildenden und des/der gegebenenfalls von ihm/ihr bestellten Ausbilders/Ausbilderin liegen keine Gründe, die der Ausbildung im Duck, Daisy  $\checkmark$ Sinne des Berufsbildungsgesetzes entgegenstehen. Insbesondere besteht Vorgangsnummer: VG-182 kein Verbot, Kinder und Jugendliche zu beschäftigen. 4. Der/Die genannte Ausbilder/Ausbilderin ist auch fachlich für die Umschulungseintragung Berufsausbildung geeignet. Die aktuellen Ausbilderdaten liegen der IHK Letzte Änderung am: 28.04.2023, 15:12:54 bereits vor bzw. werden mit dem Antrag eingereicht. 5. Dem/Der Auszubildenden wurde bzw. wird eine Ausfertigung des beidseitig unterzeichneten Berufsausbildungsvertrages ausgehändigt. 6. Wesentliche Änderungen des Ausbildungsvertrages werden der IHK unverzüglich angezeigt. 7. Die Ausbildungsordnung und die sachliche und zeitliche Gliederung der Berufsausbildung werden dem/der Auszubildenden mit Beginn der Berufsausbildung ausgehändigt. 8. Die von der IHK nach der Gebührenordnung festgesetzte Gebühr wird nach Erhalt des entsprechenden Bescheides entrichtet.  $\sqrt{\phantom{a}}$  Es wird versichert \* · Die Richtigkeit und Vollständigkeit der gemachten Angaben. Verfügbarer Ausbildungsbetrieb\* Die Datenerhebung erfolgt aufgrund der §§ 10, 11, 27 bis 30, 34 bis 36, 87, 88  $=$ Industrie- u. Handelskammer Hanau-Gelnhausen-Schlüchtern (... **BBiG** -<br>Industrie- u. Handelskammer Hanau-Gelnhausen-Schlüchtern (Am Pedro-<br>Jung-Park 14 Hanau) Eine Datenschutzerklärung ist in der Fußzeile verknüpft  $\Box$ Version: 1.33.0 Datenschutz Einreichen Entwurf speichern Entwurf löschen Handbuch **Zurück** Weiter Impressum డ్డి *Abbildung 4: Eintragungsantrag - Fehlermeldung*

Über den Button "Entwurf speichern" können Sie die bereits eingegebenen Vertragsinhalte speichern und zu einem späteren Zeitpunkt weiterbearbeiten. Der Button "Entwurf löschen" löscht die bisher eingegebenen Vertragsinhalte.

Sind alle Vertragsinhalte korrekt erfasst, können Sie den Antrag auf Eintragung über den Button "Einreichen" an die IHK übermitteln.

#### Nach der Einreichung des Eintragungsantrags erhalten Sie folgende E-Mail:

![](_page_7_Picture_89.jpeg)

## <span id="page-7-1"></span><span id="page-7-0"></span>**1.1. Beantworten von Rückfragen zum Eintragungsantrag**

Der IHK-Ausbildungsberater prüft den eingegangenen Antrag auf Vollständigkeit und Korrektheit der Angaben. Dabei hat er bei Unstimmigkeiten die Möglichkeit, Rückfragen an den Antragsteller zu stellen. Der Ausbildungsvertrag wird somit zunächst nicht zur Unterschrift freigegeben, sondern geht zur Beantwortung der Rückfrage zurück an den Antragsteller.

Auch hier erhalten Sie eine Information per E-Mail.

![](_page_7_Picture_90.jpeg)

<span id="page-7-2"></span>Um die Rückfrage zu beantworten, melden Sie sich erneut im System an und öffnen den

entsprechenden Eintragungsantrag.

Das gelbe Fragezeichen kennzeichnet, dass zu dem jeweiligen Eintragungsantrag eine Rückfrage vorliegt. Der grüne Punkt kennzeichnet das Register, in dem es Rückfragen gibt.

Sie haben nun die Möglichkeit den Eintragungsantrag zu korrigieren und eine Antwort zu verfassen. Der korrigierte Antrag wird mit dem Button "Antwort/en senden" wieder an die IHK zurückgesendet.

<span id="page-8-0"></span>![](_page_8_Figure_0.jpeg)

<span id="page-9-0"></span>![](_page_9_Picture_9.jpeg)

Nach Beantwortung der Rückfrage geht der Antrag erneut an den IHK-Ausbildungsberatung zur Freigabe des Antrags.

# <span id="page-10-0"></span>**1.2. Freigabe des Antrags und Eintragung des Ausbildungsvertrags**

Nachdem der Eintragungsantrag vom IHK-Ausbildungsberater freigegeben wurde, geht eine vorgefertigte Schablone des finalen Ausbildungsvertrags an den Ausbildungsbetrieb zurück. Zudem erfolgt eine Information per E-Mail.

![](_page_10_Picture_3.jpeg)

Der Ausbildungsvertrag wird vom Antragsteller ausgedruckt und unterschrieben und ebenfalls dem Auszubildenden zur Unterschrift vorgelegt. Der unterschriebene Ausbildungsvertrag wird zusammen

<span id="page-10-1"></span>mit allen erforderlichen Anhängen (z. B. Ärztliche Untersuchung bei minderjährigen Azubis) erneut im System hochgeladen. Zusätzlich muss der Vertragsabschluss im Kontrollkasten vom Ausbildungsbetrieb bestätigt werden. Mit dem Klick auf "Vertrag hochladen" wird der Vertrag automatisch an den IHK-Ausbildungsberater übermittelt.

Nach Überprüfung durch den IHK-Ausbildungsberater wird der Auszubildende in das Stammdatensystem der IHK registriert.

Wichtig: Auch hier kann der IHK-Ausbildungsberater Rückfragen stellen, die durch den Ausbildungsbetrieb beantwortet werden müssen.

Nach der Registrierung des Ausbildungsvertrags erhält der/die Auszubildende in der Verzeichnisführung einen grünen Haken. Die Eintragung ist somit erfolgt. Eine Bestätigung per E-Mail erfolgt nicht.

| Verzeichnisführung für Auszubildende                                                                                                    | <b>O</b> Logout in 19:52 min. testadmin@hanau.ihk.de $2 \cdot$ |                                                                    |                                                          |                       |                       |                                                       |                                                                                                    |                  |
|----------------------------------------------------------------------------------------------------|----------------------------------------------------------------|--------------------------------------------------------------------|----------------------------------------------------------|-----------------------|-----------------------|-------------------------------------------------------|----------------------------------------------------------------------------------------------------|------------------|
| Filter<br>$\checkmark$                                                                                                    | ≺                                                              | 合<br>$\overline{\left\langle \right\rangle }$<br>Ausbildungsstätte | 目<br>Zusammenfassung                                     | c<br>Auszubildender   | ÷<br>Beruf            | O<br>Ausbildungszeit                                  | $-1$<br>Vergütung / Urlaub                                                                                                    | M<br>Vorbildur   |
| Wayne, Bruce<br>Vorgangsnummer: VG-241<br>Vertragseintragung<br>Letzte Änderung am: 30.05.2023, 12:44:46                                                                                    | 1                                                              | Ausbildungsstätte                                                  |                                                          |                       |                       | Vertragsabschluss                                     |                                                                                                    |                  |
| Gans, Gustav<br>Vorgangsnummer: VG-165<br>Ausbildereintragung<br>Letzte Änderung am: 17.05.2023, 11:34:25                                                                                   | 曲                                                              | Kammernummer<br>132<br>Ident- / Debitorennummer<br>99999922        |                                                          |                       |                       | Abschlussdatum des Ausbildungsvertrags*<br>30.05.2023 | 卣                                                                                                    |                  |
| Pan, Peter<br>Vorgangsnummer: VG-202<br>Vertragseintragung<br>Letzte Änderung am: 12.05.2023, 10:35:13                                                                                      | 1                                                              | Firma<br>Straße, Hausnummer<br>Am Pedro-Jung-Park 14               | Industrie- u. Handelskammer Hanau-Gelnhausen-Schlüchtern |                       |                       |                                                       | Hiermit bestätige ich den Vertragsabschluss zwischen mir und dem genannten<br>Auszubildenden, sowie die Übereinstimmung der bei der IHK eingereichten Daten<br>mit dem beidseitig unterzeichneten Berufsausbildungsvertrags. * |                  |
| Duck, Daisy<br>Vorgangsnummer: VG-182<br>Umschulungseintragung<br>Letzte Änderung am: 28.04.2023, 15:12:54                                                                                  | $\checkmark$                                                   | <b>PLZ</b><br>63450                                                | Ort<br>Hanau                                             |                       |                       | Weitere Dokumente zum Vertrag                         |                                                                                                    |                  |
|                                                                                                    |                                                                | BA-Betriebsnummer*<br>46610301                                     |                                                          | ⊕                     | Sonstiges             |                                                       |                                                                                                    | Datei auswählen  |
| Verfügbarer Ausbildungsbetrieb*<br>Industrie- u. Handelskammer Hanau-Gelnhausen-Schlüchtern (<br>Industrie- u. Handelskammer Hanau-Gelnhausen-Schlüchtern (Am Pedro-<br>Jung-Park 14 Hanau) | ≡                                                              |                                                                    |                                                          |                       |                       |                                                       |                                                                                                    |                  |
| <b>Version: 1.33.0</b><br><b>Datenschutz</b><br><b>Handbuch</b><br>Impressum                                                                                                    |                                                                |                                                                    | <b>Antrag speich ern</b>                                 | Vertrag herunterladen | A's Vorlage speichern | Antrag kopieren                                       | Antrag löschen und in Kopie neu öffnen                                                                                                    | Zurück<br>Weiter |

<span id="page-11-0"></span>*Abbildung 10: Eintragungsantrag - Vertrag herunterladen*

![](_page_12_Picture_10.jpeg)

<span id="page-12-0"></span>*Abbildung 11: Eintragungsantrag - vorgefertigter Ausbildungsvertrag*

![](_page_13_Picture_10.jpeg)

<span id="page-13-0"></span>*Abbildung 12: Eintragungsantrag - Vertrag hochladen*

# <span id="page-14-0"></span>**2. Änderung von registrierten Ausbildungsverhältnissen**

Öffnen Sie die Verzeichnisführung über das Asta-Infocenter.

Am linken Rand der Verzeichnisführung, sehen Sie die bereits von Ihnen eingetragenen Ausbildungsverträge und deren Antragsstatus.

Um einen Ausbildungsvertrag zu ändern, klicken Sie auf den Menübutton neben Ihrem Ausbildungsbetrieb. Nun öffnet sich hier ein Auswahlfeld.

![](_page_14_Picture_55.jpeg)

Im Auswahlfeld klicken Sie auf "Vertrag ändern"

<span id="page-14-1"></span>*Abbildung 13: Menü Verzeichnisführung – Vertrag ändern*

Anschließend öffnet sich ein Auswahlfeld, in dem der Grund der Änderung hinterlegt werden muss. In dieser Beispieleintragung werden die Daten des Auszubildenden geändert.

| ● Logout in 7:00 min. testadmin@hanau.ihk.de ▲▼<br>Verzeichnisführung für Auszubildende                                                                                                    |              |                                                |                                                                                                    |                     |                       |                       |                         |           |  |
|----------------------------------------------------------------------------------------------------|--------------|------------------------------------------------|----------------------------------------------------------------------------------------------------|---------------------|-----------------------|-----------------------|-------------------------|-----------|--|
| Filter<br>$\checkmark$                                                                                                    | $\langle$    | 谷<br>$\langle$<br>Ausbildungsstätte            | 目<br>Zusammenfassung                                                                                                    | O<br>Auszubildender | ÷<br>Beruf            | ΓC<br>Ausbildungszeit | ш<br>Vergütung / Urlaub | Vorbildur |  |
| Wayne, Bruce<br>Vorgangsnummer: VG-241<br>Vertragseintragung<br>Letzte Änderung am: 30.05.2023, 12:53:57                                                                                     | ✓            | Kommunikation                                  |                                                                                                    |                     |                       |                       |                         |           |  |
| Gans, Gustav<br>Vorgangsnummer: VG-165<br>Ausbildereintragung<br>Letzte Anderung am: 17.05.2023, 11:34:25                                                                                    | 苗            | - betreffend Nachweise<br>diese im System hoch | IHK-Sachbearbeiter schrieb am 17.05.2023 12:59 Uhr:<br>Die Sachlich-zeitliche Gliederung liegt nicht vor. Bitte laden Sie |                     |                       |                       |                         |           |  |
| Pan, Peter<br>Vorgangsnummer: VG-202<br>Vertragseintragung<br>Letzte Änderung am: 12.05.2023, 10:35:13                                                                                       | 土            | • betreffend Na<br>Testadmi IHK<br>Gliederung  | Mögliche Änderungen<br>Verkürzung der Ausbildungszeit<br>Verlängerung der Ausbildungszeit                                 |                     |                       |                       |                         |           |  |
| Duck, Daisy<br>Vorgangsnummer: VG-182<br>Umschulungseintragung<br>Letzte Anderung am: 28.04.2023, 15:12:54                                                                                   | $\checkmark$ |                                                | Unterbrechung der Ausbildungszeit<br>Änderung der tägl./wöchentl. Ausbildungszeit<br>Änderung der Auszubildendendaten     |                     |                       |                       |                         |           |  |
| Verfügbarer Ausbildungsbetrieb *<br>Industrie- u. Handelskammer Hanau-Gelnhausen-Schlüchtern (<br>Industrie- u. Handelskammer Hanau-Gelnhausen-Schlüchtern (Am Pedro-<br>Jung-Park 14 Hanau) | $\equiv$     |                                                |                                                                                                    |                     |                       |                       |                         |           |  |
| Version: 1.33.0<br><b>Handbuch</b><br><b>Datenschutz</b><br>Impressum                                                                                                    |              |                                                |                                                                                                    |                     | Vertrag herunterladen | Als Vorlage speichem  | Antrag kopieren Zurück  | Weiter    |  |

<span id="page-14-2"></span>*Abbildung 14: Vertrag ändern - Auswahl Grund der Änderung*

Im nächsten Schritt muss der Ausbildungsbetrieb den entsprechenden Auszubildenden auswählen. Die Auszubildenden des Ausbildungsbetriebs stehen in einem Auswahlfeld zur Verfügung.

#### Wichtig:

Personen mit den Berechtigungen "Administrator" oder "Verwalter" sehen alle Auszubildende des Unternehmens. Personen mit der Berechtigung "Ausbilder" sehen nur die Auszubildende, die von dem entsprechenden Ausbilder betreut werden.

![](_page_16_Picture_69.jpeg)

<span id="page-16-0"></span>*Abbildung 15: Vertrag ändern - Auswahl Azubi*

Der ausgewählte Änderungsgrund entscheidet über die erscheinenden Register. Da in diesem Fall die persönlichen Daten des Auszubildenden geändert werden sollen, steht nur das Register "Auszubildender" zur Verfügung.

![](_page_16_Picture_70.jpeg)

*Abbildung 16: Vertrag ändern - Persönliche Daten des Azubis*

In diesem Beispiel ist der Auszubildende umgezogen. Die neue Anschrift wird mit dem Button "Einreichen" an die IHK übermittelt.

Der IHK-Ausbildungsberater prüft die Änderung und gibt den Antrag frei oder lehnt diesen ab. Auch hier können Rückfragen vom IHK-Ausbildungsberater formuliert werden.

Nach der Freigabe des IHK-Ausbildungsberaters erhält der Auszubildende eine E-Mail über die erfolgte Änderung.

![](_page_17_Picture_1.jpeg)

# <span id="page-17-1"></span><span id="page-17-0"></span>**3. Löschung von registrierten Ausbildungsverhältnissen**

Öffnen Sie die Verzeichnisführung über das Asta-Infocenter.

Am linken Rand der Verzeichnisführung, sehen Sie die bereits von Ihnen eingetragenen Ausbildungsverträge und deren Antragsstatus.

Um einen bereits registrierten Ausbildungsvertrag aufzulösen, klicken Sie auf den Menübutton neben Ihrem Ausbildungsbetrieb. Nun öffnet sich hier ein Auswahlfeld.

Im Auswahlfeld klicken Sie auf "Vertrag auflösen"

![](_page_17_Picture_66.jpeg)

<span id="page-17-2"></span>*Abbildung 18: Menü Verzeichnisführung – Vertrag auflösen*

Im nächsten Schritt muss der Ausbildungsbetrieb den entsprechenden Auszubildenden auswählen. Die Auszubildenden des Ausbildungsbetriebs stehen in einem Auswahlfeld zur Verfügung.

#### Wichtig:

Personen mit den Berechtigungen "Administrator" oder "Verwalter" sehen alle Auszubildende des Unternehmens. Personen mit der Berechtigung "Ausbilder" sehen nur die Auszubildende, die von dem entsprechenden Ausbilder betreut werden.

![](_page_18_Picture_61.jpeg)

<span id="page-18-0"></span>*Abbildung 19: Vertrag auflösen - Auswahl Azubi*

In der Registerkarte "Auflösung" wird nun der Grund und das Datum der Auflösung hinterlegt. Zudem ist ein Nachweis der Auflösung (z. B. Aufhebungsvertrag) erforderlich. Der Auflösungsantrag wird mit dem Button "Einreichen" an die IHK übermittelt.

![](_page_18_Picture_62.jpeg)

<span id="page-18-1"></span>*Abbildung 20: Vertrag auflösen - Einreichung der Auflösung*

Der IHK-Ausbildungsberater prüft die Auflösung des Ausbildungsvertrags und gibt den Antrag frei oder lehnt diesen ab. Auch hier können Rückfragen vom IHK-Ausbildungsberater formuliert werden. Nach der Freigabe des IHK-Ausbildungsberaters erhält der Auszubildende eine E-Mail über die erfolgte Auflösung.

![](_page_19_Picture_1.jpeg)

# <span id="page-19-1"></span><span id="page-19-0"></span>**4. Ausbildermanagement**

Öffnen Sie die Verzeichnisführung über das Asta-Infocenter.

Um die Ausbilder Ihres Unternehmens zu managen oder einen neuen Ausbilder zu hinterlegen, klicken Sie auf den Menübutton neben Ihrem Ausbildungsbetrieb. Nun öffnet sich hier ein Auswahlfeld.

Im Auswahlfeld klicken Sie auf "Neuer Ausbilder / Neuer Beruf"

![](_page_19_Picture_63.jpeg)

<span id="page-19-2"></span>*Abbildung 22: Menü Verzeichnisführung – Neuer Ausbilder*

# <span id="page-20-0"></span>**4.1. Neuen Ausbilder eintragen**

Im Register "Ausbilder" werden die persönlichen Daten des Ausbilders eingetragen.

![](_page_20_Picture_51.jpeg)

<span id="page-20-1"></span>*Abbildung 23: Neuer Ausbilder - Registerkarte Ausbilder*

Im Register "Beruf" wird hinterlegt, ob der Beruf des Ausbilders bereits im Ausbildungsbetrieb ausgebildet wird oder ein neuer Ausbilder in einem neuen Ausbildungsberuf angelegt werden soll.

Bei der Anlage eines neuen Ausbilders in einem bereits bestehenden Beruf, stehen im entsprechenden Auswahlfeld die Berufe des Ausbildungsbetriebs zur Auswahl. Bei der Anlage eines neuen Ausbilders in einem neuen Beruf erweitert sich das Auswahlfeld um alle verfügbaren Berufe der IHK-Organisation.

![](_page_20_Picture_52.jpeg)

<span id="page-20-2"></span>*Abbildung 24: Neuer Ausbilder - Registerkarte Beruf*

Im Register Ausbildereignung / Information wird die Ausbildereignung des Ausbilders eingetragen. In den Informationen wird die Funktion des Ausbilders hinterlegt.

![](_page_21_Picture_50.jpeg)

<span id="page-21-0"></span>*Abbildung 25: Neuer Ausbilder - Registerkarte Ausbildereignung*

Im Register "Nachweise" werden die Nachweise der Ausbildereignung und der fachlichen Eignung hochgeladen.

![](_page_21_Picture_51.jpeg)

<span id="page-21-1"></span>*Abbildung 26: Neuer Ausbilder - Registerkarte Nachweise*

Sind alle Inhalte korrekt erfasst, können Sie den Antrag über den Button "Einreichen" an die IHK übermitteln.

Der IHK-Ausbildungsberater prüft die Eintragung des Ausbilders und gibt den Antrag frei oder lehnt diesen ab. Auch hier können Rückfragen vom IHK-Ausbildungsberater formuliert werden.

Nach der Freigabe des IHK-Ausbildungsberaters erhält der Ausbilder in eine E-Mail über die erfolgte Eintragung.

![](_page_22_Picture_1.jpeg)

## <span id="page-22-1"></span><span id="page-22-0"></span>**4.2. Management von vorhandenen Ausbildern/Ausbilderinnen**

Um einem Ausbilder einen neuen Beruf zuzuordnen, muss im Register "Ausbilder" das Häkchen bei "Verfügbarer Ausbilder" gesetzt werden. Daraufhin erscheint ein Auswahlfeld, in dem der entsprechende Ausbilder ausgewählt werden kann.

Der weitere Prozess der Eintragung entspricht der vorangegangenen Ausführung.

![](_page_22_Picture_75.jpeg)

<span id="page-22-2"></span>*Abbildung 28: Vorhandener Ausbilder - Auswahl Ausbilder*

Bei Fragen kontaktieren Sie

Thomas Süsser; Tel.: 069 8207-313; E-Mail: suesser@offenbach.ihk.de Petra Dittmar; Tel.: 069 8207-325; E-Mail: dittmar@offenbach.ihk.de